## **BigBlueButton (BBB) - die ersten Schritte für Schüler\*innen:**

## Vorbemerkung

BBB läuft am besten über die Browser *Chrome* oder *Firefox*; *Safari* ist keine wirklich gute Option.

Gib zunächst den Link, den du von deiner Lehrkraft bekommen hast, in den Browser ein:

https://bbb.schulen-neuss.de/...

Wenn du den Link eingegeben hast, wird die BBB-Startseite geöffnet, dort findest du ein Startfenster mit deiner Klassenkonferenz, z.B.:

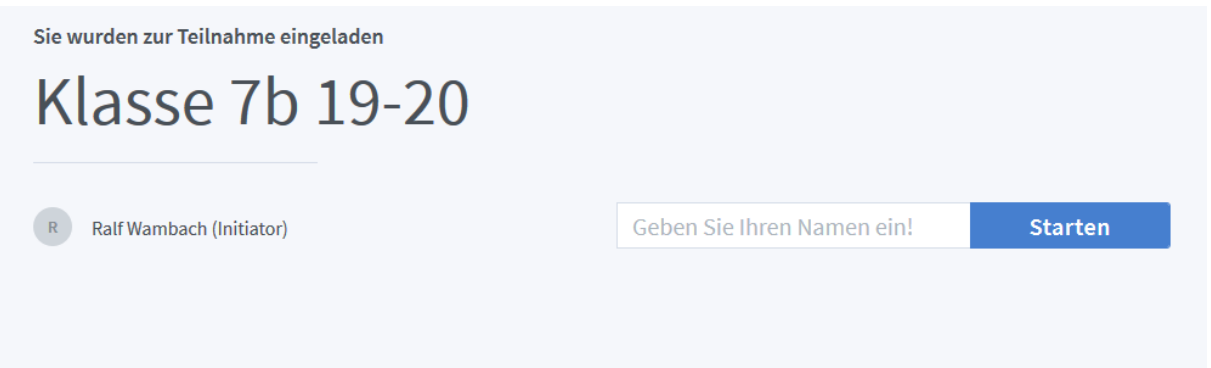

Gib deinen Vor- und Nachnamen ein und klicke "Starten" an. Nein, du heißt nicht Leonhard

Euler  $\ldots$  ;-)

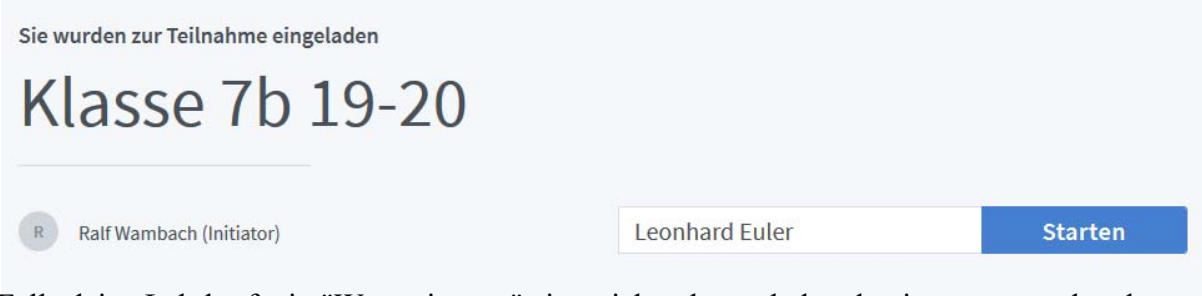

Falls deine Lehrkraft ein "Wartezimmer" eingerichtet hat, erhältst du einen entsprechenden Hinweis und wirst dann von ihr für die Konferenz freigeschaltet.

Es erscheint die folgende Abfrage:

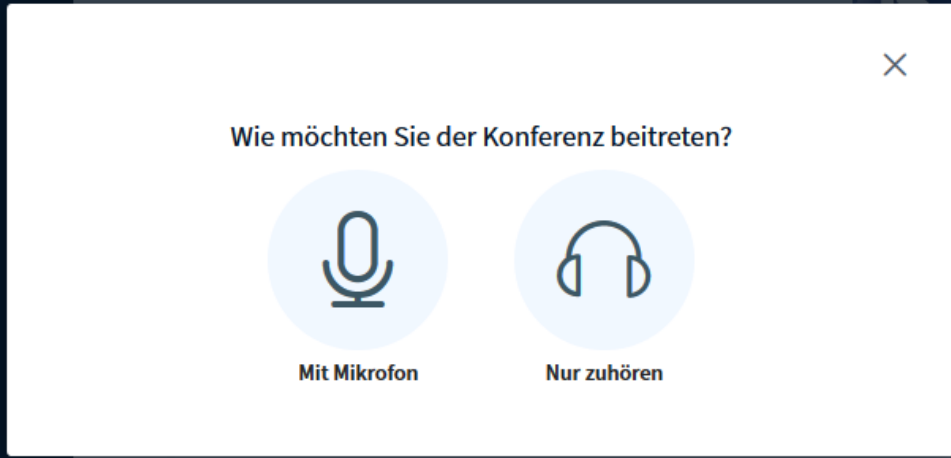

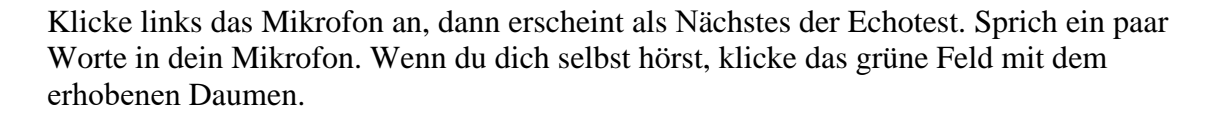

![](_page_1_Figure_1.jpeg)

Dann öffnet sich das folgende Feld, das du mit Klick oben rechts (kleines blaues Feld) schließt.

![](_page_1_Picture_35.jpeg)

Nun siehst du auf dem Bilschirm alle, die sich schon zur Konferenz zugeschaltet haben. Am unteren Bildrand siehst du die folgenden Symbole:

![](_page_2_Picture_0.jpeg)

Klicke rechts auf die durchgestrichene Kamera, dann erscheint das folgende Bild. Im Feld "Kamera" findest du bei dir vielleicht eine andere Bezeichnung. Im Fenster links müsstest du dich jetzt schon erkennen.

٦

![](_page_2_Picture_30.jpeg)

Klicke auf "Freigabe starten", dann sehen die drei Symbole am unteren Bildrand so aus:

![](_page_2_Picture_4.jpeg)

**Und jetzt geht die Konferenz los!**